Интегрированная система безопасности ParsecNET

# Ethernet-шлюз системы ParsecNET

# $CNC-02-IP$

Паспорт и инструкция по установке

Версия 2.2

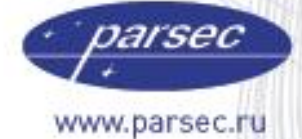

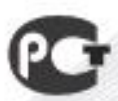

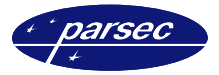

# Оглавление

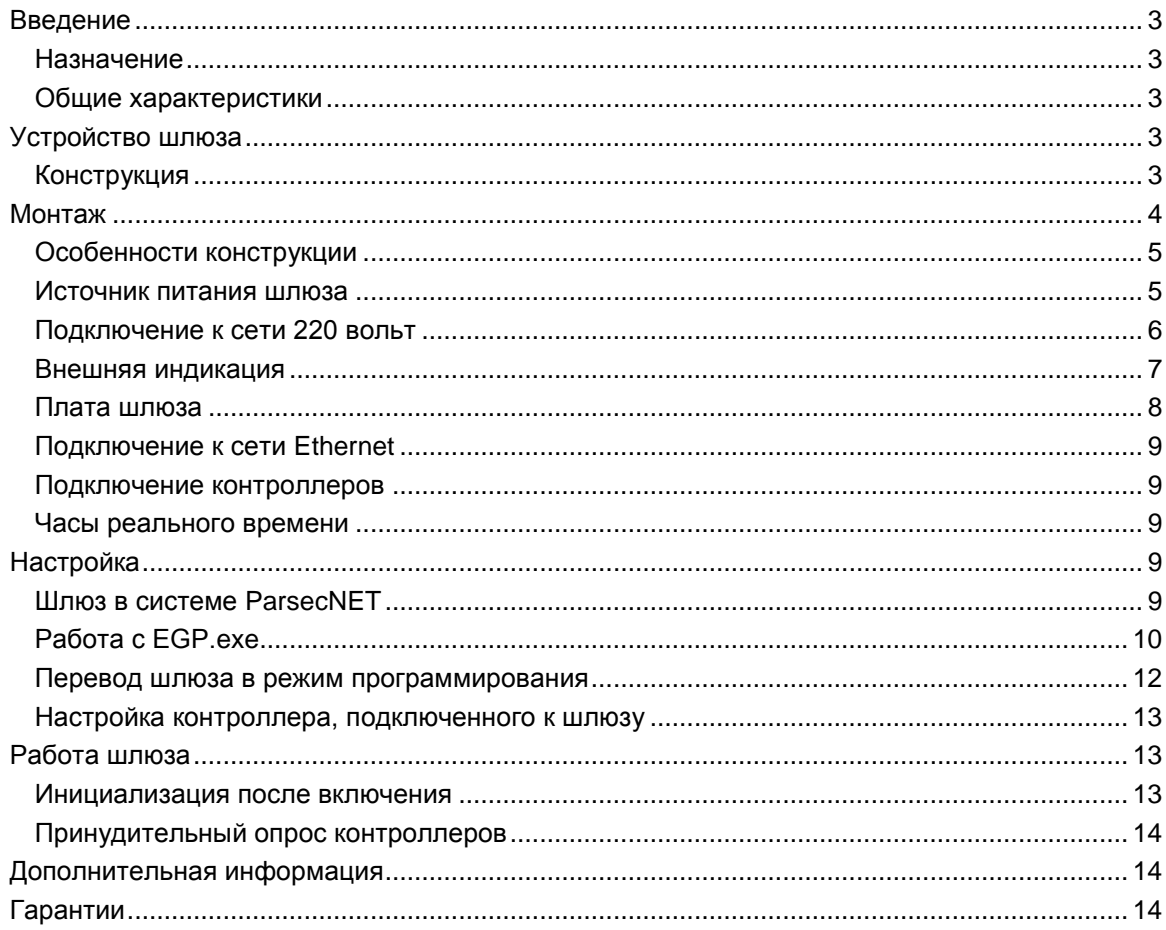

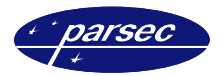

# <span id="page-2-0"></span>**Введение**

### <span id="page-2-1"></span>**Назначение**

Ethernet – шлюз системы ParsecNET (далее «шлюз») предназначен для создания территориально распределенных систем с возможностью подключения удаленного оборудования (сетевых контроллеров NC-1000, NC-5000, NC-2000-D, NC-32K, AC-08) к имеющимся сетям Ethernet без использования дополнительного компьютера в качестве рабочей станции.

### <span id="page-2-2"></span>**Общие характеристики**

Шлюз выполнен в виде функционально законченного устройства в стандартном пластиковом корпусе, аналогичном корпусам сетевых контроллеров, и имеет встроенный источник питания от сети переменного тока с резервным аккумулятором, что позволяет поддерживать работу системы даже при пропадании сетевого питания.

Шлюз поддерживает две линии RS-485, на каждую из которых может подключаться до 24 контроллеров.

В сети Ethernet каждый шлюз занимает один фиксированный IP-адрес.

Со стороны программного обеспечения контроллеры, подключенные к шлюзу, представляются аналогично контроллерам, подключенным к дополнительной рабочей станции.

# **Устройство шлюза**

### **Конструкция**

<span id="page-2-4"></span><span id="page-2-3"></span>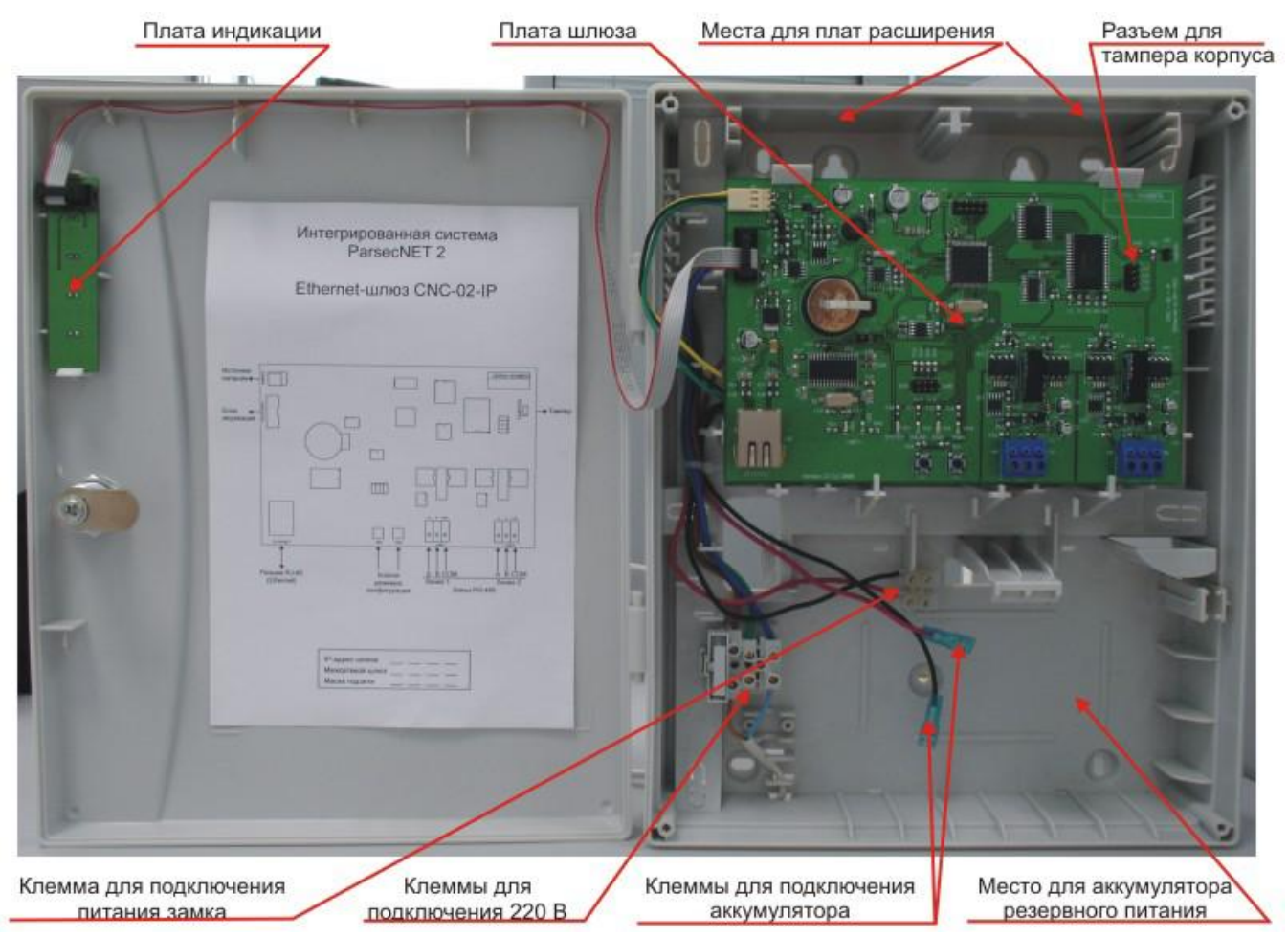

*Рисунок 1. Шлюз в корпусе.*

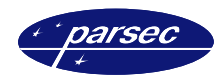

## <span id="page-3-0"></span>**Монтаж**

Монтаж шлюза осуществляется в любом удобном месте. Для этого корпус шлюза снабжен рядом монтажных отверстий. Конструкция предусматривает два варианта крепления корпуса шлюза.

На рисунке 2 цифрой 1 отмечены отверстия, предназначенные для крепления корпуса шлюза, используя специально предусмотренные петли. Корпус необходимо повесить на заранее установленные саморезы. Два самомеза устанавливаются на одной горизонтали, расстояние между саморезами – 80 мм. Далее следует закрепить корпус шлюза, используя еще один (нижний) саморез. Отверстие для него находится за аккумулятором резервного питания.

Корпус шлюза можно закрепить на стене, используя четыре самореза. На рисунке 2 отверстия, предназначенные для данного способа крепления, обозначены цифрой 2. Данные отверстия позволяют выравнивать корпус шлюза в процессе монтажа.

Также на рисунке 2 под цифрой 3 указаны заглушки кабельных вводов. Заглушки следует удалять, используя, например, простую отвертку. Данные отверстия предназначены для ввода в корпус шлюза дополнительных кабелей.

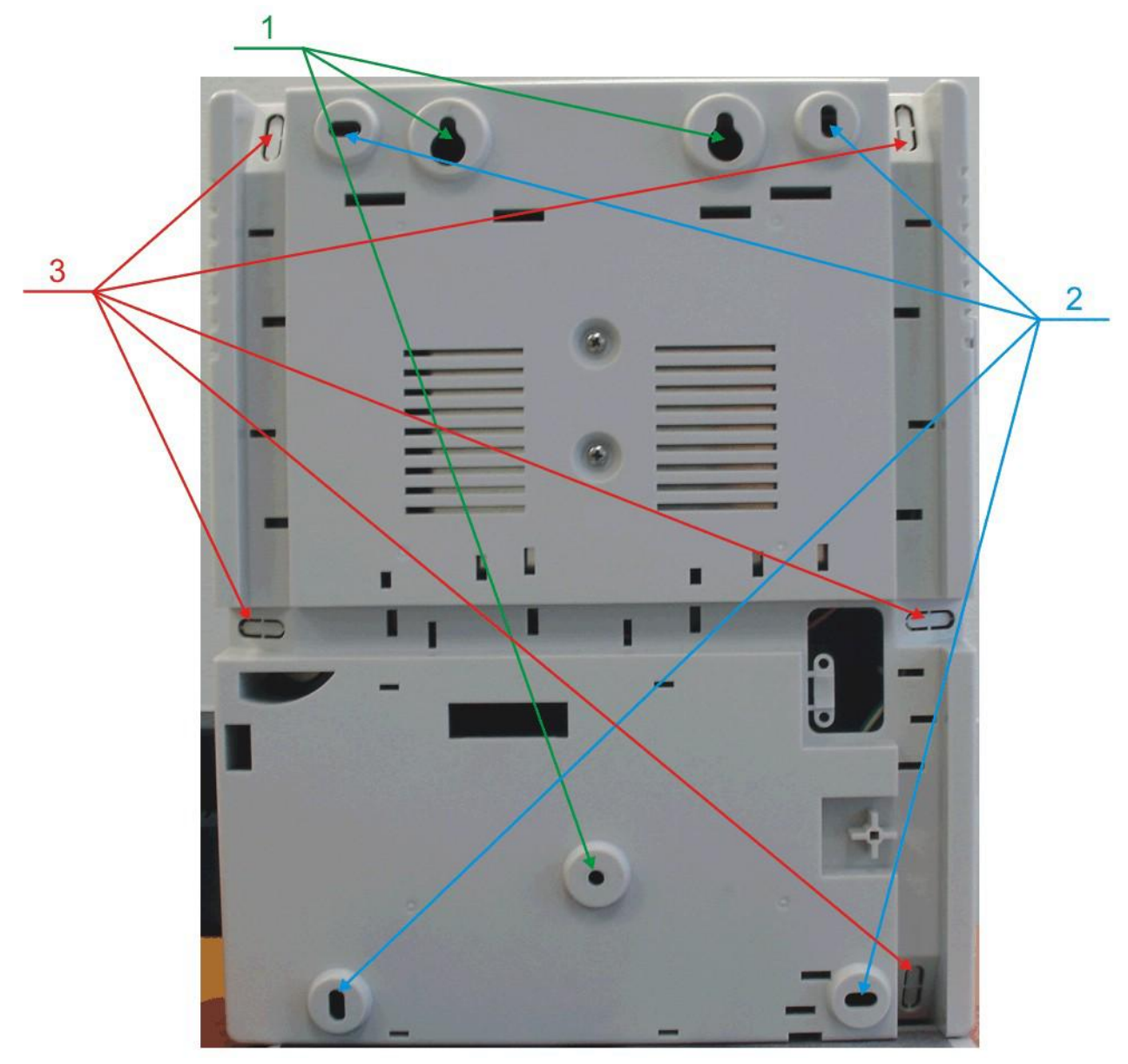

*Рисунок 2. Обратная сторона корпуса шлюза.*

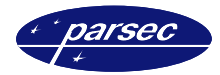

### <span id="page-4-0"></span>**Особенности конструкции**

Корпус шлюза, в том числе и петли, выполнен из пластика. В случае повреждения петель, при небрежном обращении, следует жестко закрепить дверцу к корпусу. Для этого на внутренней стороне дверцы корпуса шлюза предусмотрены четыре углубления (см. рисунок 3). В данных углублениях следует просверлить отверстия диаметром не более 5 мм. Далее требуется закрыть дверцу шлюза и скрепить с корпусом шлюза четырьмя саморезами. Для данной операции в корпусе шлюза предусмотрены четыре отверстия в четырех углах корпуса (см. рисунок 3).

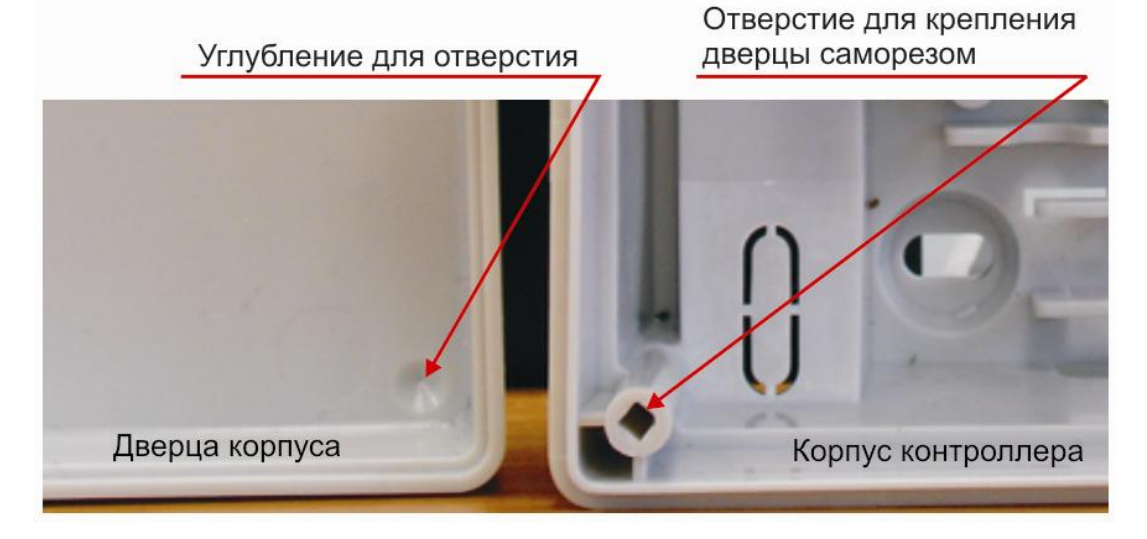

*Рисунок 3. Схема «жесткого» крепления дверцы к корпусу шлюза.*

### <span id="page-4-1"></span>**Источник питания шлюза**

Источник питания шлюза выполнен в виде отдельного узла и размещается в корпусе под платой шлюза. Источник питания снабжен кабелем с клеммой, при помощи которой осуществляется подключение к плате шлюза, как указано на рисунке 4.

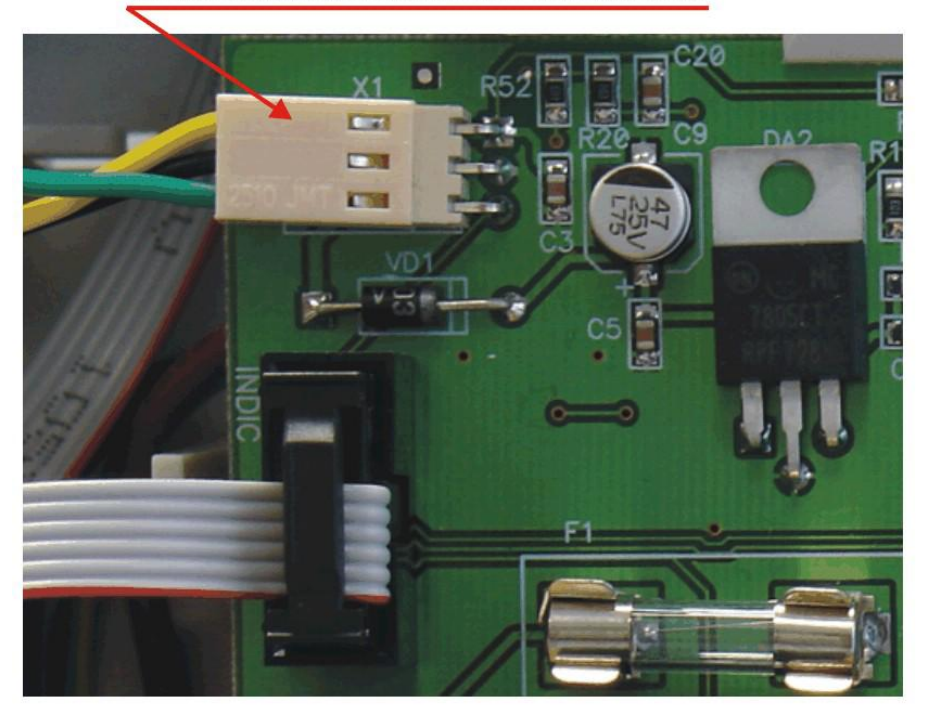

Клемма для подключения источника питания

*Рисунок 4. Подключение источника питания к шлюзу.*

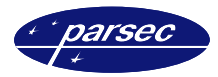

### **Подключение к сети 220 вольт**

Для подключения шлюза к сети 220 вольт корпус шлюза снабжен специальным отверстием для ввода кабеля, а также клеммными колодками, расположенными слева от аккумулятора резервного питания (см. рисунок 5, приведенный ниже).

<span id="page-5-0"></span>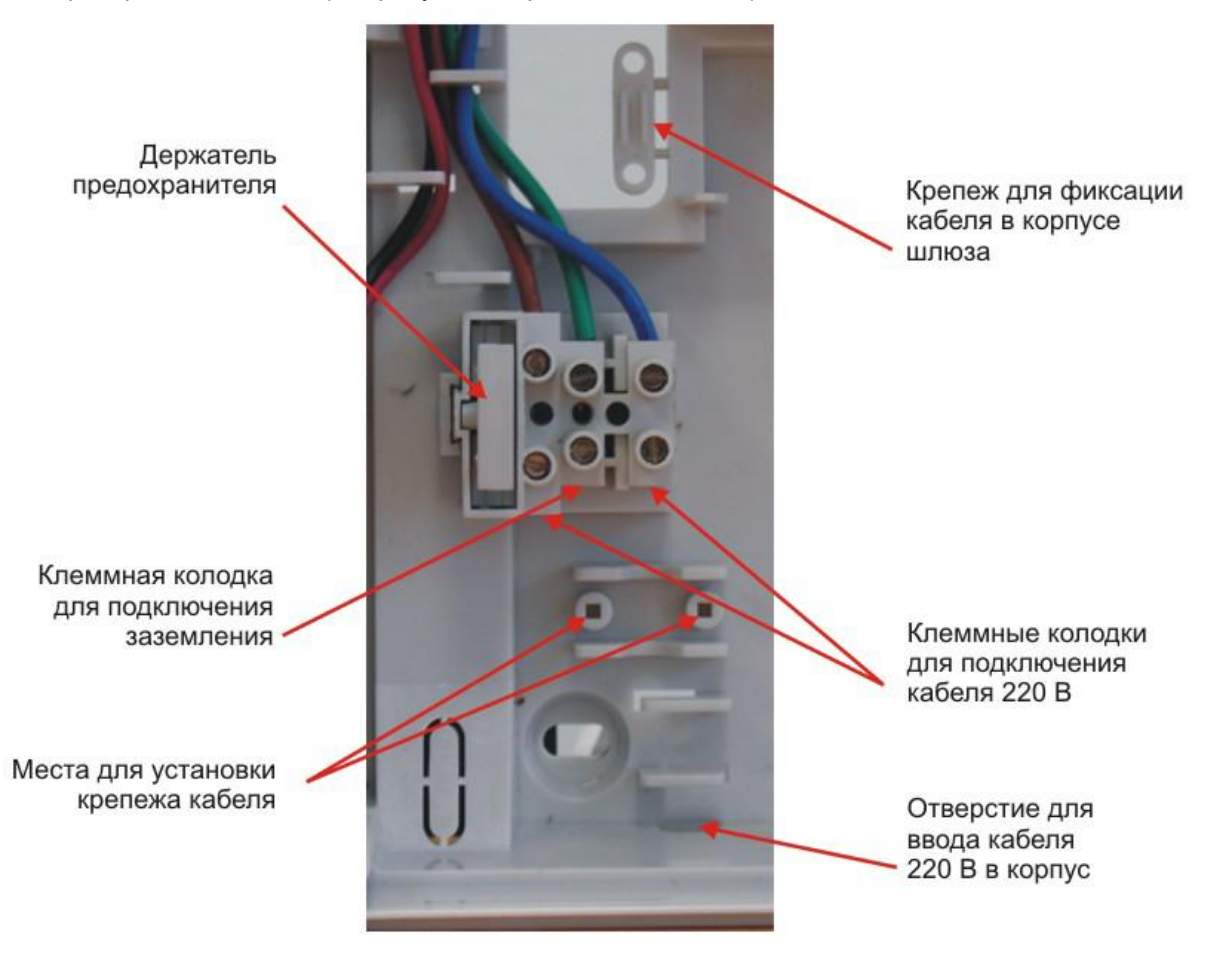

*Рисунок 5. Подключение шлюза к сети 220 В.*

Для фиксации сетевого кабеля следует отломить скобу от корпуса и с использованием двух саморезов зафиксировать кабель.

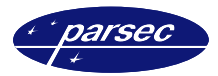

### <span id="page-6-0"></span>**Внешняя индикация**

Данная версия шлюзов снабжена отдельной платой индикации, которая расположена на дверце корпуса шлюза (см. рисунок 6), что позволяет отслеживать состояния шлюза, не открывая дверцы корпуса. Плата индикации подключена к плате шлюза при помощи специального ленточного кабеля. На внешней стороне дверцы корпуса шлюза расположена наклейка, информирующая о типе шлюза, а также обо всех его состояниях.

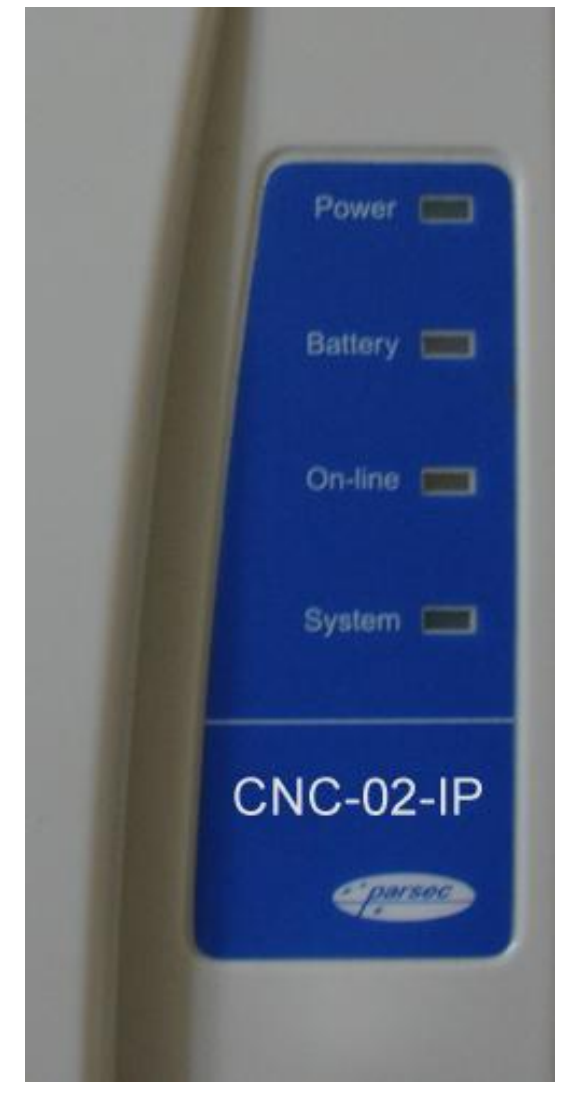

*Рисунок 6. Внешняя индикация состояний контроллера.*

Контроллер поставляется с уже подключенной платой внешней индикации. На рисунке 7 приведены все основные элементы системы внешней индикации.

Назначение светодиодов следующее:

- **Power** Наличие сетевого питания.
- **Battery** Шлюз работает от резервного аккумулятора. Если аккумулятор разряжен, светодиод начинает мигать.
- **On-line** Светится при наличии подключения к сети Ethernet.
- **System** Системная активность (нормальная работа шлюза).

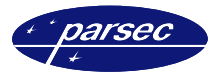

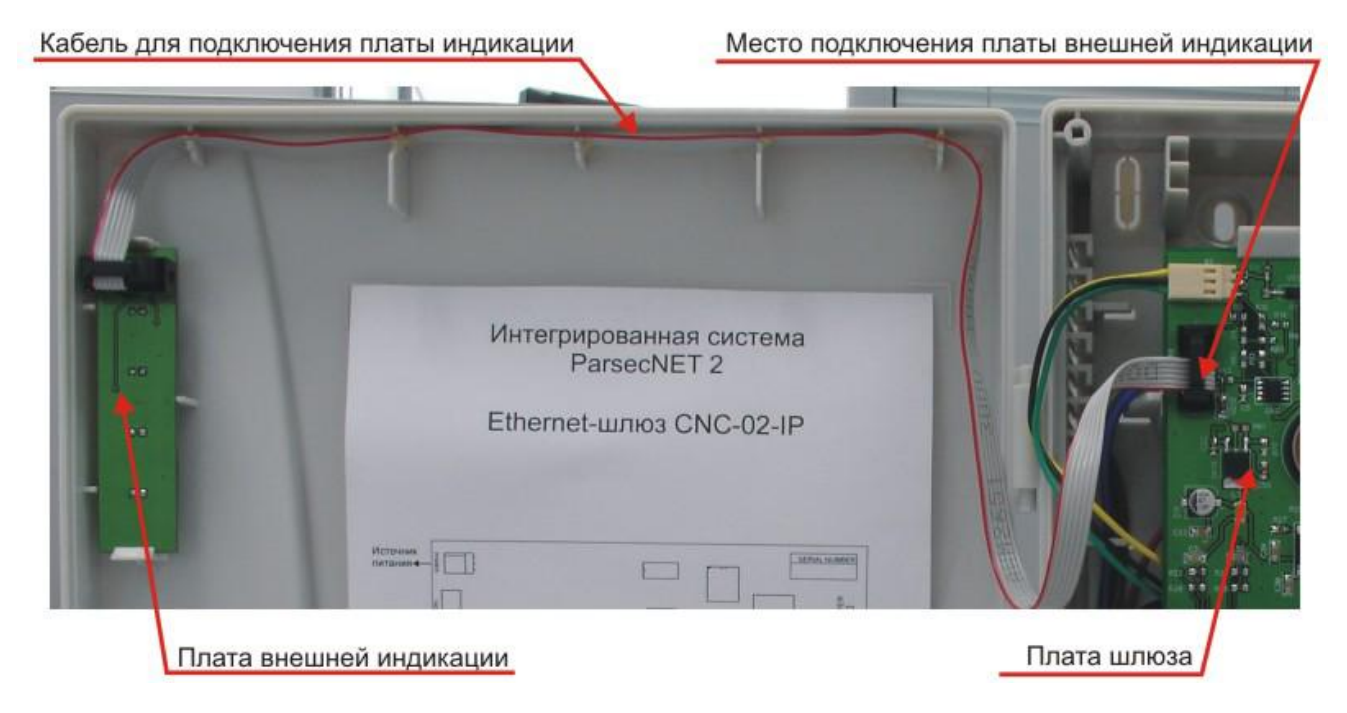

*Рисунок 7. Схема подключения платы внешней индикации.*

### **Плата шлюза**

Внешний вид платы шлюза и расположение на ней основных элементов иллюстрируется рисунком 8.

<span id="page-7-0"></span>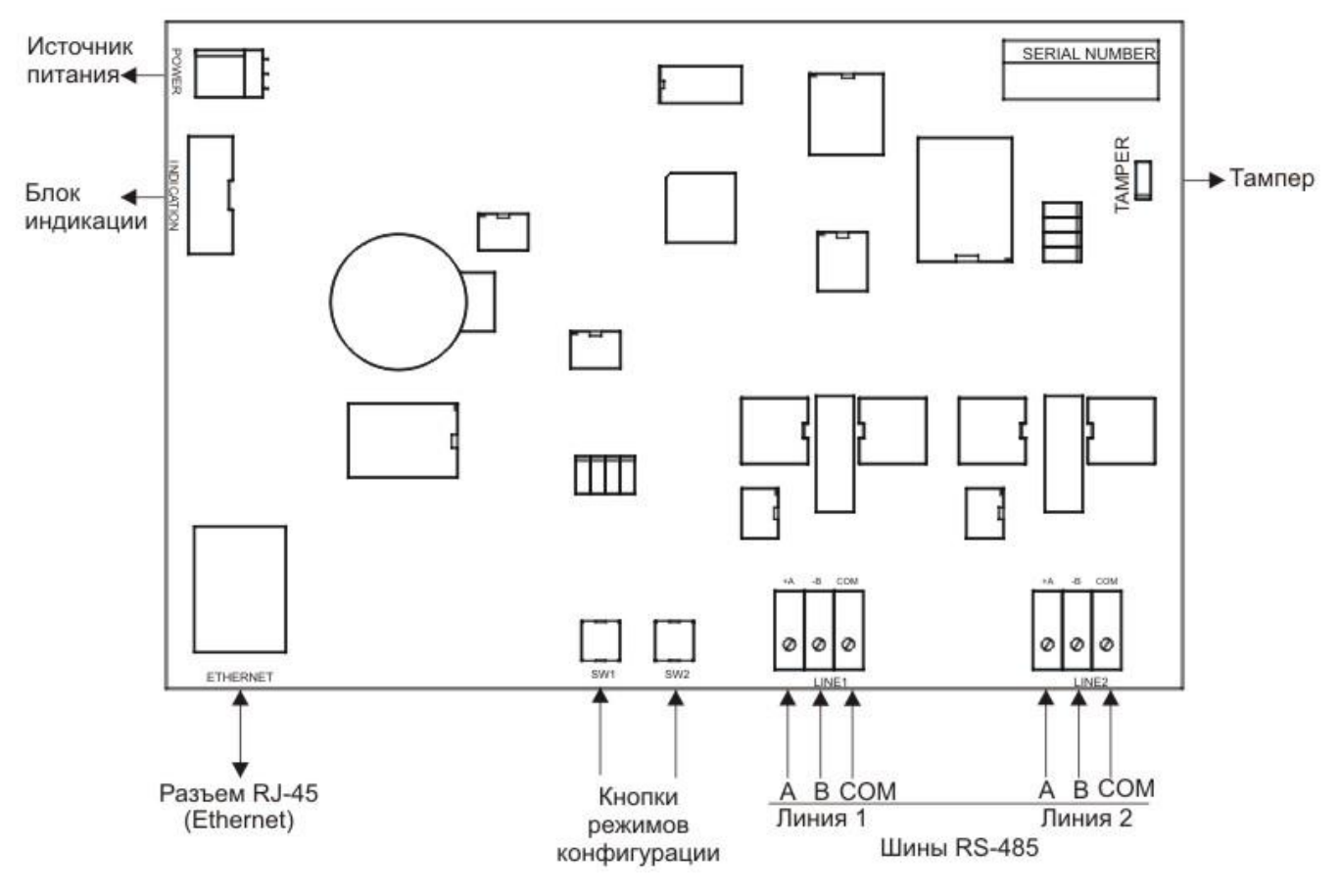

*Рисунок 8. Плата шлюза с основными элементами.*

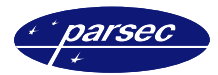

### <span id="page-8-0"></span>**Подключение к сети Ethernet**

Подключение к сети Ethernet производится стандартным сетевым кабелем, для подключения которого в левой нижней части печатной платы шлюза имеется стандартный Ethernet-разъем (RJ-45).

#### <span id="page-8-1"></span>**Подключение контроллеров**

Для подключения контроллеров шлюз имеет две независимые линии RS-485, каждая с индивидуальной гальваноразвязкой от основной схемы шлюза. Каждая линия поддерживает до 24 контроллеров.

#### <span id="page-8-2"></span>**Часы реального времени**

Шлюз снабжен автономными часами реального времени, которые используются, в частности, при формировании транзакций, связанных с наличием или отсутствием связи с контроллерами.

Для правильной работы часов необходимо наличие литиевой батарейки типоразмера CR 2032, устанавливаемой в держатель на плате шлюза.

Синхронизация часов шлюза осуществляется автоматически при синхронизации часов подключенных к шлюзу контроллеров.

## <span id="page-8-3"></span>**Настройка**

Поскольку в процессе производства никогда неизвестны IP-адреса как сервера системы, так и самого шлюза (каждая сеть имеет свою структуру, систему адресации), перед запуском в работу шлюз необходимо правильно сконфигурировать. Делается это при подключенном к сети шлюзе, работающем в режиме настройки, при помощи специальной утилиты – EGP3.exe, которую можно загрузить с сайта: [WWW.PARSEC.RU](http://www.parsec.ru/)

### <span id="page-8-4"></span>**Шлюз в системе ParsecNET**

Ethernet-шлюз CNC-02-IP работает в системе только с адресом 125! После назначения данного адреса останутся доступными для редактирования только следующие поля: название, описание и IP адрес (см. рисунок 9).

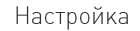

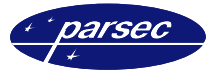

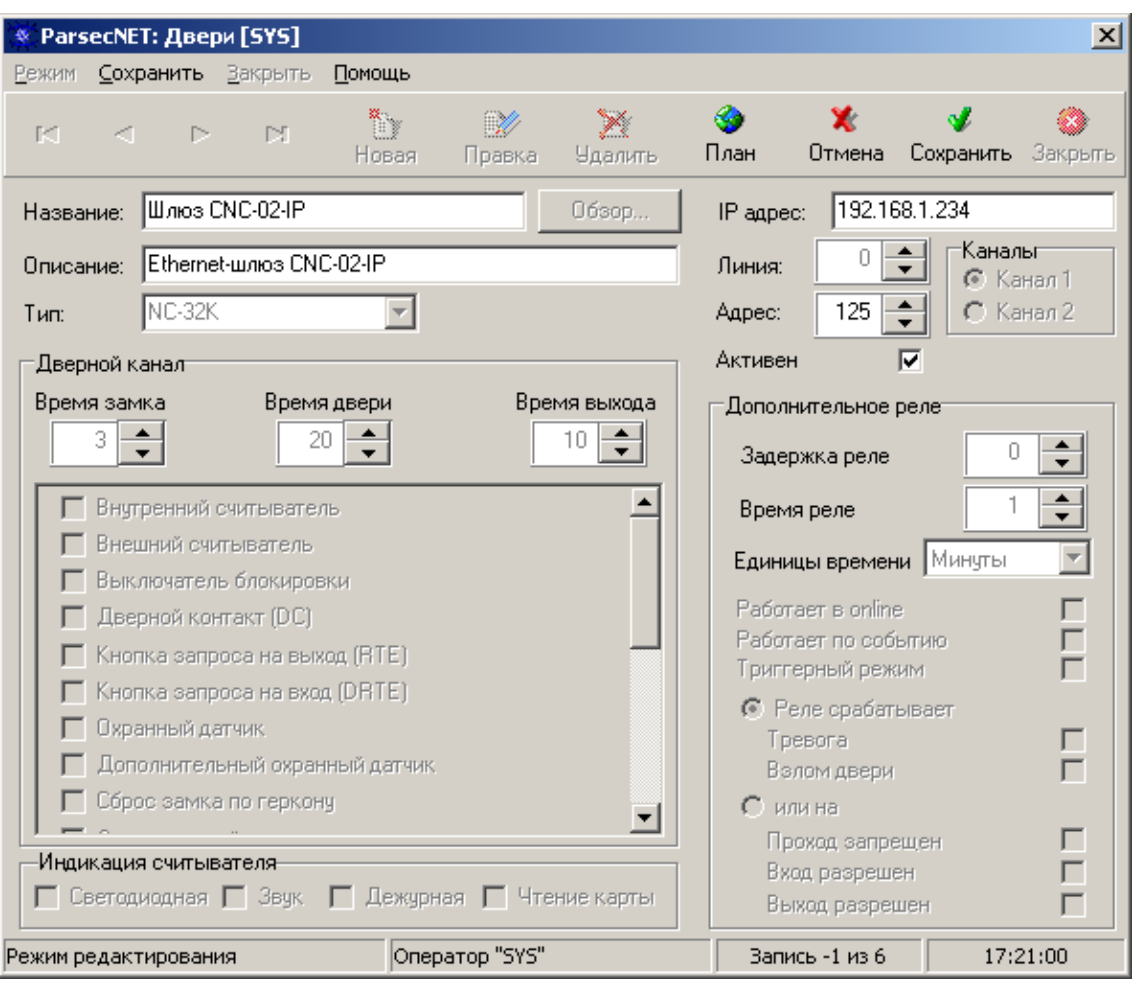

*Рисунок 9. Ethernet-шлюз CNC-02-IP в системе ParsecNET.*

Для каждого шлюза устанавливаются следующие данные:

- *Название*. Данное поле задает название, под которым данный шлюз будет фигурировать в системе. Выберите подходящее название длиной не более 32 символов.
- *Описание*. Это поле не является обязательным и служит как справочное для установщика или администратора системы.
- *IP адрес*. В данной строке вводится IP адрес Ethernet-шлюза CNC-02-IP.

<span id="page-9-0"></span>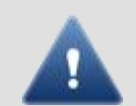

Все шлюзы в системе имеют адрес 125 и различаются IP адресами.

### **Работа с EGP.exe**

Данная утилита предназначена для конфигурирования Ethernet-устройств, производимых .<br>под торговой маркой Parsec®, в частности шлюзов CNC-02-IP.

Для начала работы с приложением необходимо запустить файл *EGP3.exe*, после чего на экране отобразится окно, приведенное на рисунке 10.

При старте программа автоматически сканирует подключенные к сети Ethernet устройства и отображает их в нижней части окна. Данная процедура происходит также при нажатии на кнопку «Обновить список шлюзов (F5)».

Для программирования параметров конкретного устройства его необходимо выбрать с помощью «мышки» (так же, как выбирается фал в «Проводнике» Windows).

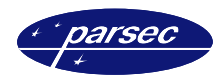

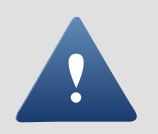

Если шлюз не найден, то:

а) проверьте, что он переведен в режим программирования (перевод в режим программирования описан в данном документе ниже, в соответствующем разделе), и б) нажмите кнопку «Обновить» или клавишу F5.

Для программирования параметров конкретного экземпляра шлюза его необходимо выбрать с помощью «мышки» (так же, как выбирается файл в «Проводнике» Windows).

| <b>In Parsec Ethernet Gates Control</b> |                   |              |               |               |                | $ I \cup I $ |
|-----------------------------------------|-------------------|--------------|---------------|---------------|----------------|--------------|
| Устройство Вид ?                        |                   |              |               |               |                |              |
| e                                       |                   |              |               |               |                |              |
| $\rm IP$                                | MAC               | Server IP    | Маска подсети | Интернет-шлюз | Серийный номер |              |
| 192.168.0.77<br>鼍                       | 03-15-06-00-00-68 | 192.168.0.71 | 255,255,255,0 | 192.168.0.1   | 003 03 0003    |              |
|                                         |                   |              |               |               |                |              |
|                                         |                   |              |               |               |                |              |
|                                         |                   |              |               |               |                |              |
|                                         |                   |              |               |               |                |              |
|                                         |                   |              |               |               |                |              |
|                                         |                   |              |               |               |                |              |
|                                         |                   |              |               |               |                |              |
|                                         |                   |              |               |               |                |              |
|                                         |                   |              |               |               |                |              |
|                                         |                   |              |               |               |                |              |
| Шлюзов в сети: 1<br>//.                 |                   |              |               |               |                |              |

*Рисунок 10. Основное окно программы.*

Обозначения колонок таблицы:

- *IP*. IP-адрес устройства.
- *MAC*. MAC- адрес устройства.
- *Server IP*. IP-адрес сервера ParsecNET.
- *Маска подсети*. Битовая маска, определяющая, какая часть IP-адреса узла сети относится к адресу сети, а какая − к адресу самого узла в этой сети.
- *Интернет-шлюз*. Программный сетевой шлюз, распределяющий и контролирующий доступ в сеть Интернет среди клиентов локальной сети.
- *Серийный номер*. Серийный номер устройства.

Панель инструментов содержит те же опции, что и меню приложения, поэтому отдельно следует остановиться только на меню.

#### **Изменение параметров устройства**

Для изменения параметров устройства (IP-адреса, IP-адреса сервера ParsecNET, IP-адреса устройства и маски подсети) необходимо нажать на кнопку *Изменить настройки устройства*. При этом отобразится окно, приведенное на рисунке 11. Для изменения настроек, введите новые параметры и нажмите кнопку *Ok*.

#### Настройка

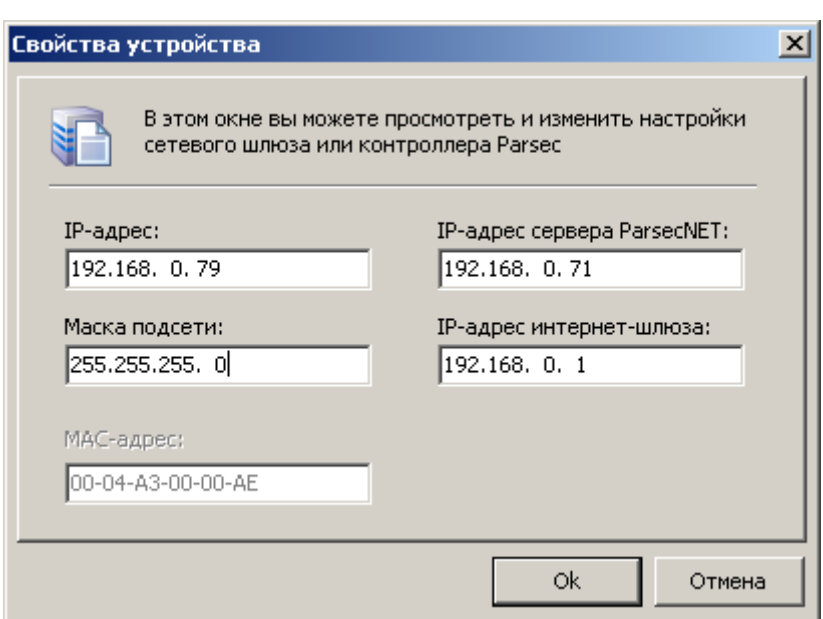

*Рисунок 11. Окно изменения настроек IP-адреса шлюза и сервера ParsecNET.*

#### **Перезагрузка в рабочем режиме**

Для запуска устройства в рабочем режиме нажмите на кнопку *Перезагрузка шлюза в рабочем режиме*, либо выбрав пункт меню программы – *Устройство / В рабочий режим*.

Информацию о программном обеспечении можно получить выбрав в меню «*Помощь / О программе…*». При выборе данной опции отобразится окно, приведенное ниже, на рисунке 12.

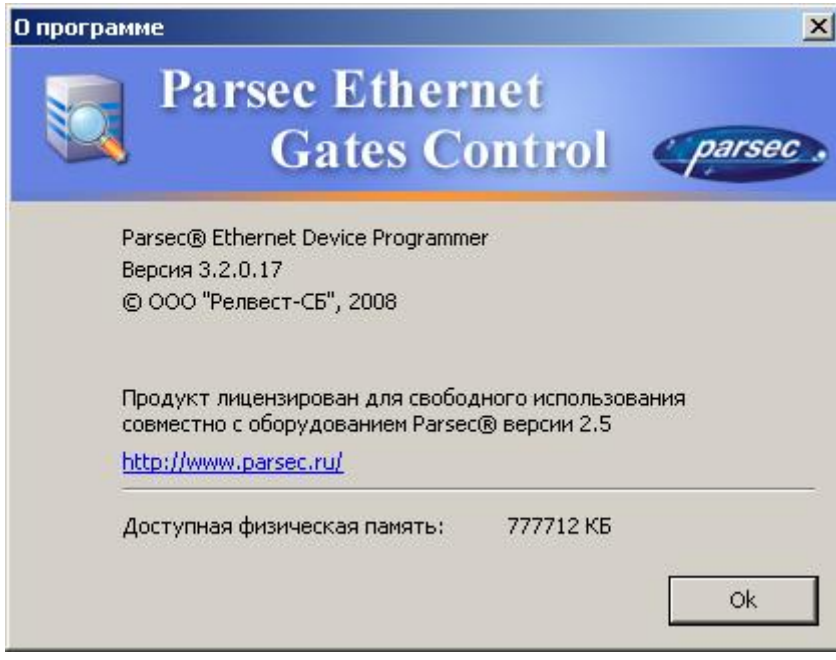

*Рисунок 12. Окно с информацией о программе.*

#### <span id="page-11-0"></span>**Перевод шлюза в режим программирования**

Для перевода шлюза в режим программирования необходимо до подачи питания нажать и одновременно удерживать после включения шлюза не менее десяти секунд кнопки *SW1* и *SW2* (рисунок 8).

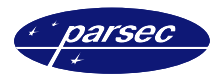

#### <span id="page-12-0"></span>**Настройка контроллера, подключенного к шлюзу**

Каждый контроллер, подключенный к шлюзу, необходимо с помощью программного обеспечения ParsecNET настроить для правильной работы. При настройке контроллера следует обратить внимание на поле *Каналы*. Здесь необходимо указать, к какому каналу подключен данный контроллер. Номер канала соответствует номеру линии (RS-485) на плате шлюза. В качестве IP-адреса в настройках контроллера также указывается IP-адрес шлюза.

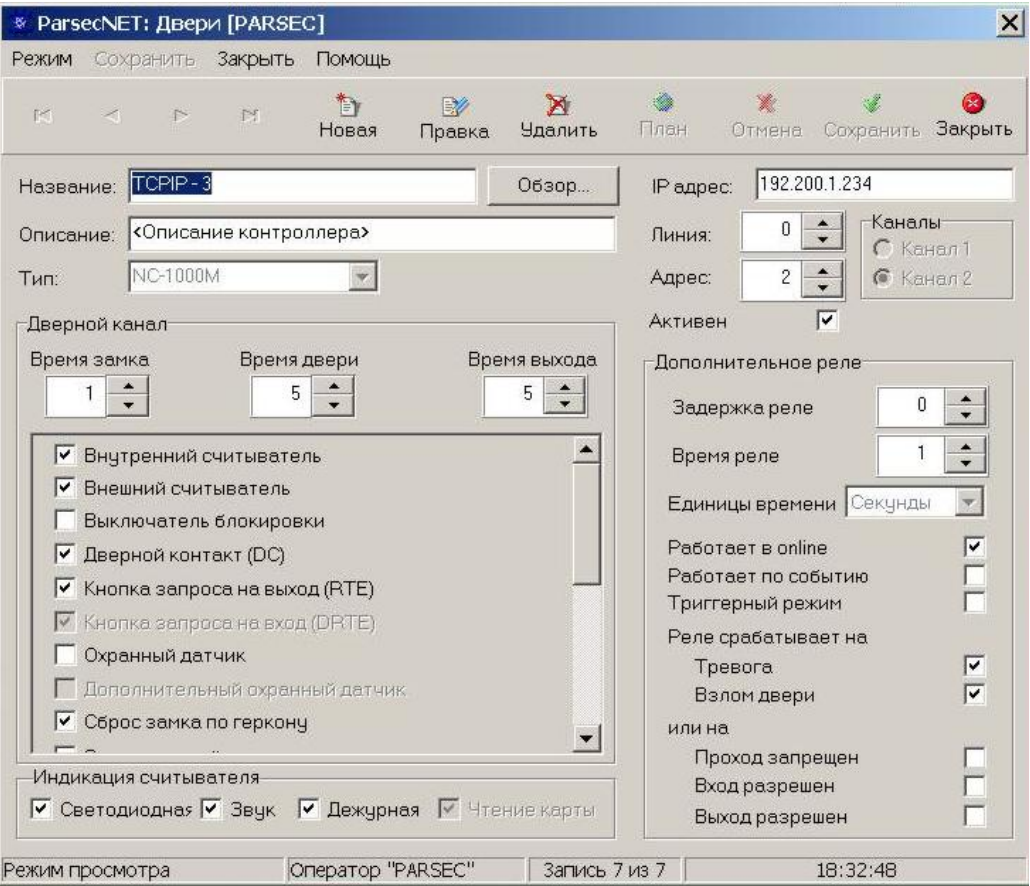

*Рисунок 13. Окно для настройки контроллера подключенного к шлюзу.*

Более подробную информацию по заполнению остальных полей данного окна можно найти в описании к программному обеспечению PNWin.

# <span id="page-12-1"></span>**Работа шлюза**

#### <span id="page-12-2"></span>**Инициализация после включения**

После подачи питания (или программной перезагрузки после настройки адресов) шлюз начинает процедуру инициализации, которая состоит из следующих основных шагов:

- Производится инициализация сетевого интерфейса, в процессе которой светодиод системной активности (System) мигает с частотой один раз в секунду. Процедура продолжается примерно 2 секунды.
- Еще через четыре секунды заканчивается инициализация внутренних параметров шлюза. Данная задержка позволяет войти в рабочий режим контроллерам, если питание на шлюз и контроллеры было подано одновременно.
- Далее зажигается светодиод OnLine, свидетельствующий при медленно мигающем светодиоде System о начале опроса контроллеров, и одновременно с ним зажигается светодиод статуса (Stat), что соответствует сканированию линии 1 интерфейса RS-485. Продолжительность сканирования линии зависит от

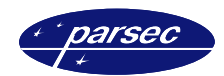

количества подключенных контроллеров – чем больше контроллеров на линии, тем быстрее происходит опрос всей линии.

- После окончания сканирования первой линии светодиод статуса (Stat) гасится и зажигается светодиод Tran, что соответствует началу процесса сканирования второй линии интерфейса RS-485.
- По окончании сканирования второй линии светодиод System начинает мигать с частотой пять раз в секунду, и шлюз переходит в рабочий режим.

В рабочем режиме мигающий светодиод System индицирует нормальную работу шлюза, светодиод OnLine зажигается в том случае, если сервер системы ParsecNET работает и шлюз установил с ним соединение.

Светодиоды Stat и Tran зажигаются на короткое время в моменты, когда шлюз отправляет серверу системы ответ на запрос статуса контроллера или транзакцию соответственно.

<span id="page-13-0"></span>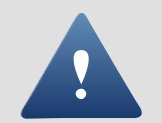

Следует иметь в виду, что шлюз будет работать только с теми контроллерами, которые он обнаружил в процессе сканирования линий при своей инициализации.

### **Принудительный опрос контроллеров**

Если по какой-то причине на одной из линий появился контроллер, который не попал в список подключенных при сканировании, процедуру сканирования можно инициировать при включенном шлюзе аппаратно.

Для этого необходимо нажать и удерживать в течение не менее десяти секунд кнопку *SW2* (см. рисунок 8 выше).

После перевода в режим принудительного сканирования шлюз повторяет действия по опросу контроллеров, описанные выше (как при инициализации), после чего опять переходит в рабочий режим с новым списком контроллеров.

На время сканирования контроллеров связь с сервером системы ParsecNET прерывается.

# <span id="page-13-1"></span>**Дополнительная информация**

Всю дополнительную информацию по работе с Ethernet-шлюзами можно получить по адресу:

### **support@parsec.ru**

# <span id="page-13-2"></span>**Гарантии**

Срок гарантии – 24 месяца со дня продажи изделия. Прилагаемым к Ethernet-шлюзу гарантийным талоном производитель подтверждает исправность данного изделия и берет на себя обязательство по бесплатному устранению всех неисправностей, возникших в течение гарантийного срока по вине производителя.

По вопросам гарантийного обслуживания обращайтесь к вашему поставщику.